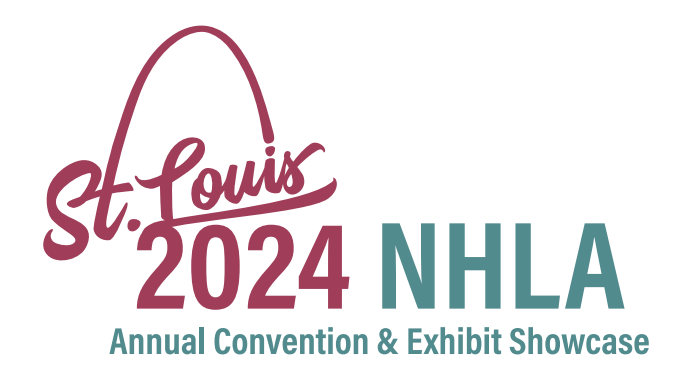

## EXHIBIT REGISTRATION

You should have received your 2024 NHLA Convention Registration email with hotel information separately. **You must still register for any add-on events.** To add a guest or register for add-on events such as the ITSEF Golf Tournament, Thursday Reception, or Closing Party, you must follow these instructions.

## Step by Step

- 1. Login to your profile **[here](https://members.nhla.com/eweb/DynamicPage.aspx?WebCode=LoginRequired&expires=yes&Site=nhla)**. (**Important: only the registrant may complete this.)**
- 2. From your profile click on **"My Events"** in the Account Links section
- 3. Click on 2024 NHLA Convention **(should be at top of list)**
- 4. To register for add-on events, click **"Add Sessions"**, and follow the process
- 5. To register a spouse/guest, click **"Add a Guest"** at the bottom right of the Event Registration information, and follow the process
- 6. Check-out and pay any fees

*If you have any issues or questions, please contact us by email at registration@nhla.com or call 901-399-7566.*